# CASIO IT-800 Series Quick Start Guide

(Version 1.04)

## **CASIO Computer Co., Ltd.**

Copyright ©2010. All rights reserved.

June 2010

#### Table of the Contents

|            | Editorial Record                              | 4     |
|------------|-----------------------------------------------|-------|
|            | Preface                                       | 5     |
| Chapter 1. | Product Overview                              | 6     |
| 1.         | 1 Features at a Glance                        | 6     |
| 1.         | 2 Library                                     | 8     |
| 1.         | 3 Development Manuals                         | 9     |
| Chapter 2. | Prerequisites                                 | 10    |
| 2.         | 1 Skills Required                             | 10    |
| 2.         | 2 Hardware Required                           | 11    |
| 2.         | 3 Software Required                           | 13    |
| Chapter 3. | Installing BDK to PC                          | 14    |
| 3.         | 1 Application Development                     | 14    |
| 3.         | 2 Installing CASIO BDK Files                  | 15    |
| 3.         | 3 Installing Library                          | 17    |
| 3.         | 4 Installing Online Help                      | 18    |
| Chapter 4. | Connecting Power Supply to Cradle             | 19    |
| 4.         | 1 HA-H60IO                                    | 19    |
| 4.         | 2 HA-H62IO                                    | 21    |
| Chapter 5. | Connecting the IT-800 to PC                   | 23    |
| 5.         | 1 Connection via USB Cradle                   | 24    |
| 5.         | 1.1 ActiveSync via USB                        | 25    |
| 5.         | 1.2 Windows Mobile Device Center via USB      | 25    |
| 5.         | 2 Connection via IrDA                         | 26    |
| 5.         | 3 Connection via WLAN                         | 27    |
| 5.         | 4 Connection via Ethernet Cradle              | 32    |
| 5.         | 5 Accessing Shared Network Drive on Your L/   | AN 33 |
| 5.         | 6 Direct TCP/IP Connection from Visual Studio | o 34  |
| Chapter 6. | Setting Up the Development Environment        | 36    |
| 6.         | 1 Installing CAB Files                        | 36    |
| 6.         | 2 Visual Studio 2005                          | 37    |
| Chapter 7. | Device Emulator                               | 38    |
| 7.         | 1 Software Required                           | 38    |
| 7.         | 2 Starting Up the Device Emulator             | 40    |
| 7.         | 3 Using the Device Emulator                   | 41    |
| 7.         | 3.1 IT-800WM Device Emulator                  | 41    |
| 7.         | 3.2 I/O Simulator                             | 42    |
| 7.         | 3.3 Connecting via ActiveSync                 | 47    |
| 7.         | 4 Debugging Applications                      | 49    |
| Chapter 8. | Visual Studio                                 | 51    |
| 8.         |                                               | 52    |
| 8.         | 2 Developing in VB                            | 56    |
| 8.         | 3 Developing in C#                            | 58    |
| Chapter 9. | Resources                                     | 61    |

No part of this document may be produced or transmitted in any form or by any means, electronic or mechanical, for any purpose, without the express written permission of CASIO Computer Co., Ltd. in Tokyo Japan. Information in this document is subject to change without advance notice. CASIO Computer Co., Ltd. makes no representations or warranties with respect to the contents or use of this manual and specifically disclaims any express or implied warranties of merchantability or fitness for any particular purpose.

© 2010 CASIO Computer Co., Ltd. All rights reserved.

### **Editorial Record**

| Manual  |                             |             |                                                                                      |
|---------|-----------------------------|-------------|--------------------------------------------------------------------------------------|
| Version | Date edited                 | Page        | Content                                                                              |
| no.     | A                           | - 11        | Original                                                                             |
| 1.00    | August 2009<br>October 2009 | all<br>7    | Original version<br>Chinese Sensible Code (HanXin Code) is added.                    |
| 1.01    | October 2009                | 8, 9, 36    | Bluetooth library is deleted.                                                        |
| 1.02    | December 2009               | 36          | CAB File Name is modified.                                                           |
| 1.02    | May 2010                    |             | Note is added at case of using Device Emulator after Windows                         |
| 1.05    | Widy 2010                   | 39          | Vista OS                                                                             |
|         |                             | 13,23<br>15 | Supported OS is added. (Windows 7 / Windows 2008 Server)<br>Chapter 3.2 is modified. |
| 1.04    | June 2010                   | 8,36        | Bluetooth library is added.                                                          |
| 1.04    | 5tille 2010                 | 0,50        | Didebour notary is added.                                                            |
|         |                             |             |                                                                                      |
|         |                             |             |                                                                                      |
|         |                             |             |                                                                                      |
|         |                             |             |                                                                                      |
|         |                             |             |                                                                                      |
|         |                             |             |                                                                                      |
|         |                             |             |                                                                                      |
|         |                             |             |                                                                                      |
|         |                             |             |                                                                                      |
|         |                             |             |                                                                                      |
|         |                             |             |                                                                                      |
|         |                             |             |                                                                                      |
|         |                             |             |                                                                                      |
|         |                             |             |                                                                                      |
|         |                             |             |                                                                                      |
|         |                             |             |                                                                                      |
|         |                             |             |                                                                                      |
|         |                             |             |                                                                                      |
|         |                             |             |                                                                                      |
|         |                             |             |                                                                                      |
|         |                             |             |                                                                                      |
|         |                             |             |                                                                                      |
|         |                             |             |                                                                                      |
|         |                             |             |                                                                                      |
|         |                             |             |                                                                                      |
|         |                             |             |                                                                                      |
|         |                             |             |                                                                                      |
|         |                             |             |                                                                                      |
|         |                             |             |                                                                                      |
|         |                             |             |                                                                                      |
|         |                             |             |                                                                                      |
|         |                             |             |                                                                                      |
|         |                             |             |                                                                                      |
|         |                             |             |                                                                                      |
|         |                             |             |                                                                                      |
|         |                             |             |                                                                                      |
|         |                             |             |                                                                                      |
|         |                             |             |                                                                                      |

#### Preface

This guide clearly and concisely sets out the information developers need to know to get started with the CASIO IT-800 series handheld terminals with the integrated Windows Mobile<sup>®</sup> Version 6.5 OS. The best methods of connecting to your development system are covered and step by step instructions for installing and testing the CASIO Basic Development Kit (BDK) are included.

The purpose of this guide is to get you to the point where you can start development; you should refer to the library manuals for detailed information on the specific APIs.

The words, "the terminal", "the IT-800", "the IT-800 series", and "IT-800 device", used in this reference manual mean IT-800 series handheld terminal with the integrated Windows Mobile<sup>®</sup> as its OS unless otherwise noted.

### 1. Product Overview

#### 1.1 Features at a Glance

The IT-800 has been designed using the new concept of the Human-centered Design Processes and is capable of performing a wide variety of powerful functions.

The following is a brief overview of the features available on the IT-800 series handheld terminals. For further detail on the hardware specifications, refer to IT-800 Series Hardware Manual.

#### Outstanding development environment

- Microsoft<sup>®</sup> Windows Mobile<sup>®</sup> 6.5 English Version as the built-in OS
- Visual Studio 2008
- Visual Studio 2005

#### Various communication systems

- Built-in ultra-small WLAN module compatible with the IEEE802.11b/g standard
- Built-in WWAN module combines GSM, GPRS and EDGE modules with GPS receiver designed for use in transportation and logistics.
- High speed infrared communication with IrDA Version. 1.3
- Bluetooth<sup>®</sup> Version 2.0
- Serial interface with USB version 1.1 (Host/Client)

#### Small size, light weight

- Dimensions : Approx. 78 (W) x 159.5 (D) x 25 (H) mm
- Weight : Approx. 267g (model dependant)

#### Improved durability

- Impact resistance : 1.5 m in height \*
- Dust/Water-splash proof : IP54 level (compliant with IEC60529 International Standard)
- \* The drop durability height is a measured value resulting from actual testing. It does not necessarily guarantee the product from damage.

#### Scanning industrial standard bar code symbologies

- Readable bar code symbologies with laser scanner: EAN8, EAN13, UPC-A/E, Codabar (NW-7), CODE39, CODE93, CODE128/EAN128, ITF, MSI, IATA, Industrial 2of5, GS1 DataBar Omnidirectional (RSS-14), GS1 DataBar Limited (RSS Limited), GS1 DataBar Expanded (RSS Expanded), GS1 DatBar Stacked (RSS-14 Stacked), GS1 DataBar Expanded Stacked(RSS Expanded Stacked)
- Readable bar code symbologies with C-MOS imager:

#### 1D:

EAN8, EAN13, UPC-A/E, Codabar (NW-7), CODE11, CODE32, CODE39, CODE93, CODE128/EAN128, ITF, MSI, IATA, Industrial 2of5, GS1 DataBar Omnidirectional (RSS-14), GS1 DataBar Limited (RSS Limited), GS1 DataBar Expanded (RSS Expanded) **2D Stacked**:

PDF417, Micro PDF, CODE49, Composite, Codablock F, TLC39, GS1 DataBar Stacked Omnidirectional (RSS-14 Stacked), GS1 DataBar Expanded Stacked (RSS Expanded Stacked), GS1 DatBar Stacked (RSS-14 Stacked)

#### 2D Matrix:

Aztec, DataMatrix, Maxicode, QR Code, Micro QR, Chinese Sensible Code (HanXin Code)

#### CPU, Memory

- High-performance CPU Marvell<sup>®</sup> PXA320 Application Processor (runs at maximum 624 MHz)
- Large-capacity memory

RAM : 128 MB F-ROM : 256 MB

### 1.2 Library

The IT-800WM Basic Development Kit ("BDK") provides various libraries including those listed in the table.

| Table | 1.1 |
|-------|-----|
|       |     |

| Library               | Description                                                                                                   | C++ | VB<br>C# |
|-----------------------|----------------------------------------------------------------------------------------------------|-----|----------|
| System Library        | Library that is used to control the system.                                                                   | Yes | Yes      |
| Laser Scanner Library | Library that is used to control the built-in laser scan engine.                                               | Yes | Yes      |
| Imager Library        | Library that is used to control the built-in CMOS Imager.                                                     | Yes | Yes      |
| Camera Library        | Library that is used to control the built-in CAMERA module.                                                   | Yes | Yes      |
| NFC Library           | Library that is used to control to communicate with IC card.                                                  | Yes | Yes      |
| WANGPRS Library       | Library that is used to control the built-in WANGPRS module.                                                  | Yes | Yes      |
| JPEG Library          | Library that is used to handle and manipulate JPEG image functions.                                           | Yes | -        |
| FLINK Library         | Library that is used to control and carry out<br>transmission/reception of files between PC and other device. | Yes | Yes      |
| Bluetooth Library     | Library that is used to control the built-in Bluetooth module.                                                | Yes | Yes      |

Note:

The abbreviations used in the table are;

C++ : Visual C++ VB : Visual Basic .NET

C# : Visual C# .NET

Table 1.2 shows each file name of the Dynamic Link Library and Dynamic Link Class Library.

| Library               | Dynamic Link Library | Dynamic Link Library<br>(Class Library) |
|-----------------------|----------------------|-----------------------------------------|
| System Library        | SystemLib.dll        | SystemLibNet.dll                        |
| Laser Scanner Library | OBReadLib.dll        | OBReadLibNet.dll                        |
| Imager Library        | ImagerLib.dll        | ImagerLibNet.dll                        |
| Camera Library        | CameraLib.dll        | CameraLibNet.dll                        |
| NFC Library           | NFCLib.dll           | NFCLibNet.dll                           |
| WANGPRS Library       | WangprsLib.dll       | WangprsLibNet.dll                       |
| JPEG Library          | JpegCe.dll           | None                                    |
| FLINK Library         | FlinkLib.dll         | MoFlinkLib.dll                          |
| Bluetooth Library     | BTLib.dll            | BluetoothLibNet.dll                     |

### 1.3 Development Manuals

The IT-800WM Basic Development Kit ("BDK") provides various development reference manuals as described in the table below.

| Table 1.3<br>Development Manual | Description                                                               |
|---------------------------------|---------------------------------------------------------------------------|
| Quick Start Guide               | This reference manual.                                                    |
| Software Manual                 | Reference manual that describes software specifications in detail for all |
|                                 | the software integrated in IT-800 handheld terminal.                      |
| Hardware Manual                 | Reference manual that describes hardware specifications in detail on      |
|                                 | each dedicated option and IT-800 handheld terminal                        |
| System Library Manual           | Reference manual that describes individual functions in detail for System |
|                                 | Library.                                                                  |
| Laser Scanner Library Manual    | Reference manual that describes individual functions in detail for Laser  |
|                                 | Scanner Library.                                                          |
| Imager Library Manual           | Reference manual that describes individual functions in detail for Imager |
|                                 | Library.                                                                  |
| Camera Library Manual           | Reference manual that describes individual functions in detail for        |
|                                 | Camera Library.                                                           |
| NFC Library Manual              | Reference manual that describes individual functions in detail for NFC    |
|                                 | Library.                                                                  |
| WANGPRS Library Manual          | Reference manual that describes individual functions in detail for        |
|                                 | WANGPRS Library.                                                          |
| JPEG Library Manual             | Reference manual that describes individual functions in detail for JPEG   |
|                                 | Library.                                                                  |
| FLINK Library Manual            | Reference manual that describes individual functions in detail for FLINK  |
|                                 | Library.                                                                  |
| Bluetooth Library Manual        | Reference manual that describes individual functions in detail for        |
|                                 | Blueooth Library.                                                         |

#### Table 13

### 2. Prerequisites

#### 2.1 Skills Required

The following skills are required by developers aiming to develop application software for the IT-800 terminal.

- Windows programming
- A good knowledge of one or more of the following.
  - Visual C++
  - Visual Basic .NET
  - Visual C#
  - Browser based applications (not covered in this guide)

The following skills or experience are also desirable.

- Windows CE devices
- ActiveSync
- Some networking experience

### 2.2 Hardware Required

The following models of the IT-800 series and dedicated options are available.

| Model no.      | Scan<br>Engine | Camera | NFC | Extention<br>Slot | WWAN<br>GPS | WLAN<br>(802.11 b/g) | Bluetooth |
|----------------|----------------|--------|-----|-------------------|-------------|----------------------|-----------|
| IT-800R-05     | -              | No     | Yes | SDIO              | No          | Yes                  | Yes       |
| IT-800RGC-05   | -              | Yes    | Yes | SDIO              | Yes         | Yes                  | Yes       |
| IT-800R-15     | Laser          | No     | Yes | microSD           | No          | Yes                  | Yes       |
| IT-800RC-15    | Laser          | Yes    | Yes | microSD           | No          | Yes                  | Yes       |
| IT-800RGC-15   | Laser          | Yes    | Yes | microSD           | Yes         | Yes                  | Yes       |
| IT-800R-35     | Imager         | No     | Yes | microSD           | No          | Yes                  | Yes       |
| IT-800RC-35    | Imager         | Yes    | Yes | microSD           | No          | Yes                  | Yes       |
| IT-800RGC-35   | Imager         | Yes    | Yes | microSD           | Yes         | Yes                  | Yes       |
| IT-800R-15-CN  | Laser          | No     | Yes | microSD           | No          | Yes                  | Yes       |
| IT-800RC-15-CN | Laser          | Yes    | Yes | microSD           | No          | Yes                  | Yes       |
| IT-800EC-05 *  | -              | Yes    | Yes | SDIO              | No          | No                   | Yes       |
| IT-800GC-05 *  | -              | Yes    | Yes | SDIO              | Yes         | No                   | Yes       |
| IT-800EC-35 *  | Imager         | Yes    | Yes | microSD           | No          | No                   | Yes       |
| IT-800GC-35 *  | Imager         | Yes    | Yes | microSD           | Yes         | No                   | Yes       |

Table 2.1 List of available models

Notes:

- Model with "-CN" at the end of its model umber is for China.
- Model with "\*" at the end of its model number is for USA and Canada.

| Option          | Product                     | Model no.      | Remark                          |
|-----------------|-----------------------------|----------------|---------------------------------|
| Cradle          | USB Cradle                  | HA-H60IO       |                                 |
|                 |                             | HA-H60IO-CN    | For China                       |
|                 | Ethernet Cradle             | HA-H62IO       |                                 |
|                 |                             | HA-H62IO-CN    | For China                       |
| Battery         | Battery Pack                | HA-D20BAT      |                                 |
|                 |                             | HA-D20BAT-CN   | For China                       |
|                 | Large-capacity Battery Pack | HA-D21LBAT     |                                 |
|                 |                             | HA-D21LBAT-CN  | For China                       |
| Battery charger | Dual Battery Charger        | HA-D32DCHG     |                                 |
|                 |                             | HA-D32DCHG-CN  | For China                       |
|                 | Cradle-type Battery Charger | HA-H30CHG      |                                 |
|                 |                             | HA-H30CHG-CN   | For China                       |
|                 | Car Mounted-type Battery    | HA-H35CHG      |                                 |
|                 | Charger                     | HA-H35CHG-CN   | For China                       |
| AC adaptor      |                             | AD-S42120B-N   | Without power cable accompanied |
| (For HA-H60IO   | , HA-H62IO, HA-D32DCHG)     | AD-S42120BE-CN | For China                       |
| AC adaptor      |                             | AD-S15050BE    |                                 |
| (For IT-800, HA | -H30CHG)                    | AD-S15050BE-CN | For China                       |
|                 |                             | AD-S15050B-N   | Without power cable accompanied |
| Power Cable     |                             | AC-CORD-EU     | For Europe                      |
| (For AD-S42120  | )B-N, AD-S15050B-N)         | AC-CORD-US     | For USA/Canada                  |
|                 |                             | AC-CORD-TW     | For Taiwan                      |
|                 |                             | AC-CORD-KR     | For Korea                       |
|                 |                             | AC-CORD-AU     | For Australia/New Zealand       |
| Cable           | USB cable                   | DT-380USB      | For cradle - PC                 |

Table 2.2List of the dedicated options

Continue.

| Others | Screen Protect Sheet | HA-H90PS5B    |           |
|--------|----------------------|---------------|-----------|
|        |                      | HA-H90PS5B-CN | For China |
|        | Trigger Grip         | HA-H51TG      |           |
|        |                      | HA-H51TG-CN   | For China |

#### External views of IT-800 and dedicated options

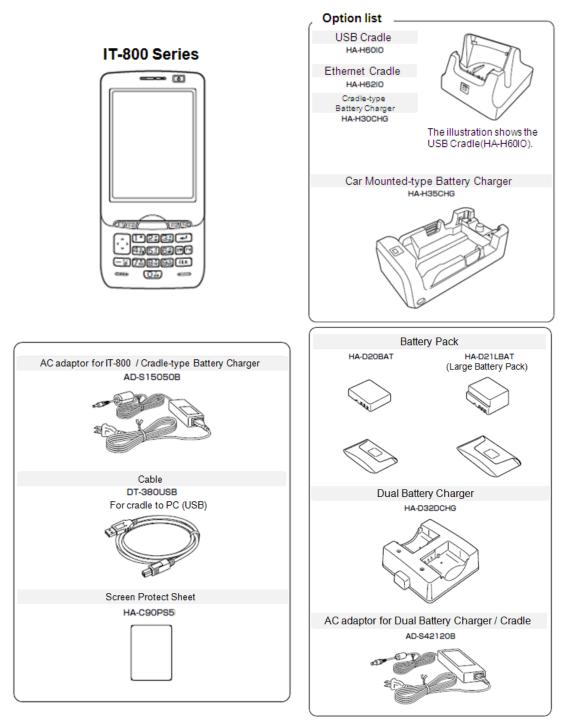

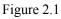

### 2.3 Software Required

The following software tools and libraries are required in order to develop software for the IT-800. Please ensure that you download or purchase the correct Microsoft tools as appropriate.

#### **PC Operating System**

- Microsoft Windows 2000 Professional Service Pack 4 or later
- Or Microsoft Windows 2000 Server Service Pack 4 or later
- Or Microsoft Windows XP Professional Service Pack 2 or later
- Or Microsoft Windows 2003 Server Service Pack 1 or later
- Or Microsoft Windows Vista (Business / Ultimate )
- Or Microsoft Windows 7
- Or Microsoft Windows Server 2008

#### **Development platform**

Table 2.3

| Programming<br>Language        | Development Platform                        |
|--------------------------------|---------------------------------------------|
| Visual C++                     | Microsoft Visual Studio 2005 + SP1 or later |
| Visual Basic .NET<br>Visual C# | Microsoft Visual Studio 2008 + SP1 or later |

#### **Communication Software**

- Microsoft ActiveSync 4.5 (or later) Download for free from; http://www.microsoft.com/downloads/details.aspx?familyid=9E641C34-6F7F-404D-A04B-DC0 9F8141141&displaylang=en
- Microsoft Windows Mobile Device Center 6.1 (for Windows Vista or later) Download for free from;

http://www.microsoft.com/downloads/details.aspx?familyid=46F72DF1-E46A-4A5F-A791-09F 07AAA1914&displaylang=en

#### SDK

- Microsoft Windows Mobile 6 Professional SDK (Mandatory) Download for free from; http://www.microsoft.com/downloads/details.aspx?familyid=06111A3A-A651-4745-88EF-3D4 8091A390B&displaylang=en
- Microsoft Windows Mobile 6.5 Developer Tool Kit (Not mandatory) http://www.microsoft.com/downloads/details.aspx?displaylang=en&FamilyID=20686a1d-97a8-4f80-bc6a-ae010e085a6e

#### CASIO IT-800WM BDK

Download the IT-800WM BDK from http://www2.casio.co.jp/system\_en/pa/PADealer/

(The site requires your user name and password. Enter your user name and password as issued by CASIO.)

### 3. Installing BDK to PC

### 3.1 Application Development

This chapter explains about what you need to set up for the development environment before starting your application development.

1. Installing Development Platform

Install Microsoft's development platform which supports Visual Studio 2008 and Visual Studio 2005.

Install SDK (Microsoft Windows Mobile 6 Professional SDK) For detail, refer to Chapter 2.3 "Software Required".

- Installing CASIO BDK to PC Install CASIO's BDK ("Basic Development Kit") and various libraries if necessary. For installation method, refer to Chapter 3.2 "Installing CASIO BDK Files".
- Connecting IT-800 to PC (via either ActiveSync or Windows Mobile Device Center) Connect the IT-800 to PC via Microsoft's ActiveSync (for Windows XP or any other OS before Windows XP) or via Windows Mobile Device Center (for Windows Vista). For connection method, refer to Chapter 5 "Connecting the IT-800 to PC".
- Setting up the Development Environment Transmit the CASIO's libraries to the IT-800. For detail, refer to Chapter 6 "Setting Up the Development Environment".
- Installing the Device Emulator
   Install the Device Emulator for the IT-800. For installation method, refer to Chapter 7 "Device Emulator". If not necessary to install, go to "6. Application Development" below.
- 6. Application Development

Now, the application development environment is set up and your development with the development platform can be started. After application is developed, transmit it to the Device Emulator or an actual terminal of the IT-800 via ActiveSync or Windows Mobile Device Center for check on the operability. For application development method and transmitting your application, refer to Chapter 8 "Visual Studio".

### 3.2 Installing CASIO BDK Files

Download the **CASIO IT-800WM BDK** installation CD image file from the following site and write it to a CD-ROM media.

http://www2.casio.co.jp/system\_en/pa/PADealer/

(The site requires your user name and password. Enter your user name and password as issued by CASIO.)

Notes:

- If you had already installed IT-800WM BDK Ver. 1.xx, be sure to uninstall it before installing Ver. 2.xx.
- If any file of the IT-800WM BDK Ver. 1.xx is remained in the following folders after uninstalling, delete it manually.

C:\Program Files\CASIO\MBSYS C:\Program Files\Windows CE Tools\wce500

- If your PC runs in the Windows Vista or later OS, first you must disable the User Account Control ("UAC") by following the process below before installing the CASIO BDK Files.
  - Navigate to Control Panel → User Accounts → Enable or Disable the User
     Account Control. Remove the check on User Account Control (UAC) to protect your
     PC, and then click OK button.

#### **Installation Steps**

1. When the **CASIO IT-800WM BDK** CD-ROM is inserted in the drive of PC, the following menu screen appears automatically.

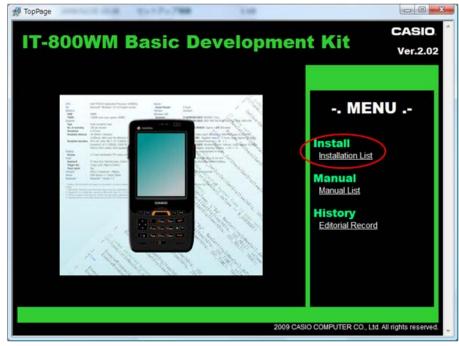

Figure 3.1

2. Click Installation List in Figure 3.1. The installation screen appears.

| IT-800WM Basic Development Kit<br>Install<br>< <u>Software Development Kit&gt;</u><br>✓ <u>Windows Mobile 6 Emulator Image for CASIO IT-800</u><br>This is a tool that allows software developer to debug and verify application program while running on PC.<br>< <u>For Microsoft Visual Studio 2005 Users&gt;</u><br><u>CASIO IT-800WM Basic Development Kit Library for Microsoft Visual Studio 2005</u><br>Library of IT-800WM Basic Development Kit for application development which runs in Microsoft Visual Studio 2005<br>Diline Help of IT-800WM Basic Development Kit for assisting software developer with the library which runs<br>Microsoft Visual Studio 2005.<br><u>Cor Microsoft Visual Studio 2008 Users&gt;</u><br><u>CASIO IT-800WM Basic Development Kit for assisting software developer with the library which runs</u><br>Microsoft Visual Studio 2005. | 2.0.2    |
|----------------------------------------------------------------------------------------------------|----------|
| Windows Mobile 6 Emulator Image for CASIO IT-800 This is a tool that allows software developer to debug and verify application program while running on PC.      For Microsoft Visual Studio 2005 Users>     CASIO IT-800WM Basic Development Kit Library for Microsoft Visual Studio 2005 Library of IT-800WM Basic Development Kit Online Help for Microsoft Visual Studio 2005 Online Help of IT-800WM Basic Development Kit for assisting software developer with the library which runs Microsoft Visual Studio 2005 Soft Visual Studio 2005 For Microsoft Visual Studio 2005 For Microsoft Visual Studio 2008 Users>                                                                                                    |          |
| This is a tool that allows software developer to debug and verify application program while running on PC.  For Microsoft Visual Studio 2005 Users>  CASIO IT-800WM Basic Development Kit Library for Microsoft Visual Studio 2005 Library of IT-800WM Basic Development Kit Online Help for Microsoft Visual Studio 2005 Online Help of IT-800WM Basic Development Kit for assisting software developer with the library which runs Microsoft Visual Studio 2005  For Microsoft Visual Studio 2008 Users>                                                                                                    |          |
| <for 2005="" microsoft="" studio="" users="" visual=""> I<sup>®</sup> <u>CASIO IT-800WM Basic Development Kit Library for Microsoft Visual Studio 2005</u> Library of IT-800WM Basic Development Kit or application development which runs in Microsoft Visual Studio 2005 Online Help of IT-800WM Basic Development Kit Online Help for Microsoft Visual Studio 2005 Online Help of IT-800WM Basic Development Kit for assisting software developer with the library which runs Microsoft Visual Studio 2005. <b>For Microsoft Visual Studio 2008 Users&gt;</b></for>                                                                                                    | 2.0.2    |
| CASIO IT-800WM Basic Development Kit Library for Microsoft Visual Studio 2005     Library of IT-800WM Basic Development Kit for application development which runs in Microsoft Visual Studi     CASIO IT-800WM Basic Development Kit Online Help for Microsoft Visual Studio 2005     Online Help of IT-800WM Basic Development Kit for assisting software developer with the library which runs     Microsoft Visual Studio 2005.     For Microsoft Visual Studio 2008 Users>                                                                                                    | 2.0.2    |
| CASIO IT-800WM Basic Development Kit Online Help for Microsoft Visual Studio 2005     Online Help of IT-800WM Basic Development Kit for assisting software developer with the library which runs Microsoft Visual Studio 2005.     For Microsoft Visual Studio 2008 Users>                                                                                                    |          |
| Online Help of IT-800WM Basic Development Kit for assisting software developer with the library which runs<br>Microsoft Visual Studio 2005.<br><for 2008="" microsoft="" studio="" users="" visual=""></for>                                                                                                    | io 2005. |
| Microsoft Visual Studio 2005.<br><for 2008="" microsoft="" studio="" users="" visual=""></for>                                                                                                    | 2.0.2    |
|                                                                                                    | in       |
|                                                                                                    | 2.0.2    |
| Library of IT-800WM Basic Development Kit for application development which runs in Microsoft Visual Studie                                                                                                    |          |
| CASIO IT-800WM Basic Development Kit Online Help for Microsoft Visual Studio 2008                                                                                                    |          |
| Online Help of IT-800WM Basic Development Kit for assisting software developer with the library which runs<br>Microsoft Visual Studio 2008.                                                                                                    | 2.0.2    |

Figure 3.2

3. Choose the component you wish to install in the screen.

### 3.3 Installing Library

The IT-800 Library is available for the below development platforms.

- Microsoft Visual Studio 2008
- Microsoft Visual Studio 2005

Notes:

1. The Library header file (\*.h) and the Import library file (\*.lib) are installed in the following folders respectively.

| C:\Program Files\CASIO\MBSYS\include    | : Header file         |
|-----------------------------------------|-----------------------|
| C:\Program Files\CASIO\MBSYS\lib\ARMV4I | : Import library file |

- 2. The Class library DLL file (\*.dll) is installed in the following folder. C:\Program Files\CASIO\MBSYS\WindowsCE
- 3. When the Library is installed in PC, the Help file (\*.chm) is installed in the following folder. C:\Program Files\CASIO\MBSYS\HELP

The Help file can be accessed by navigating to Start menu  $\rightarrow$  All Programs  $\rightarrow$  CASIO Basic Development Kit  $\rightarrow$  Help

### 3.4 Installing Online Help

Besides the Help file described in the previous page, the Online Help is also available for the below development platforms. The installation of the Online Help is initiated in the **Installation List**.

- Microsoft Visual Studio 2008
- Microsoft Visual Studio 2005

After the installation is complete, Microsoft Visual Studio starts up. The Online Help file can be accessed by navigating to **Help**  $\rightarrow$  **Contents** menu.

### 4. Connecting Power Supply to Cradle

### 4.1 HA-H60IO

Use the dedicated AC adaptor (AD-S42120B) for supplying power to the HA-H60IO USB Cradle. Ensure that you connect the AC adaptor to the cradle before starting communication between the IT-800 and PC via the cradle. Follow the steps below to connect the power supply to the IT-800 using the dedicated AC adaptor.

1. Plug the AC adaptor into the AC adaptor jack where "DCIN12V" is printed on the back of the cradle.

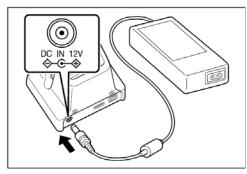

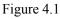

2. After connecting the power cable to the AC adaptor, plug in the plug to an electrical outlet.

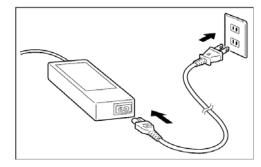

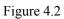

3. Make sure the selector switch on the back of the cradle is set to position B.

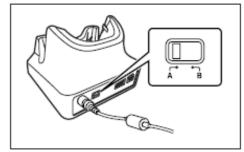

Figure 4.3

4. Connect a USB cable (DT-380USB) to the USB client port on the back of the cradle, and then connect the other end of the cable to the PC. USB host port is used when connecting the cradle with other USB peripheral devices.

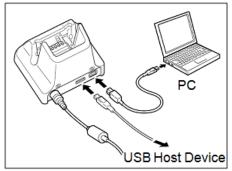

Figure 4.4

5. Align the USB cradle mount holes on the back of the IT-800 with the mount hooks on the cradle after aligning the power/signal contacts on the bottom of the IT-800 with the power/signal contacts of the cradle. The power LED on the front of the cradle will light green if the IT-800 has been properly mounted.

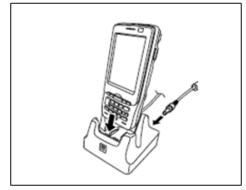

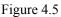

Status of Indicator 1 on IT-800

| tutus of file |                                                                                                  |
|---------------|--------------------------------------------------------------------------------------------------|
| Orange        | : Charging                                                                                       |
| Red           | : Standby due to battery pack error or the surrounding temperature is out of the range (charging |
|               | begins when the temperature returns within the correct range.)                                   |
| Green         | : Charging complete                                                                              |
|               |                                                                                                  |
|               |                                                                                                  |

Notes:

- Always remove the IT-800 from the cradle when switching the selector switch on the cradle.
- Never short the power/signal contacts of the cradle. This damages the cradle.
- Do not subject the IT-800 and cradle to vibration or impact during communication. This results in communication being interrupted.
- When mounting the IT-800, securely attach it to the mount hooks of the cradle and check that the power LED on the front of the cradle lights green. Charging the battery pack or communication will not proceed if it is not mounted properly.

### 4.2 HA-H62IO

Use the dedicated AC adaptor (AD-S42120B) for supplying power to the HA-H62IO Ethernet Cradle. Ensure that you connect the AC adaptor to the cradle before starting communication between the IT-800 and PC via the cradle. Follow the steps below to connect the power supply to the IT-800 using the dedicated AC adaptor.

1. Plug the AC adaptor into the AC adaptor jack on the back of the Ethernet Cradle.

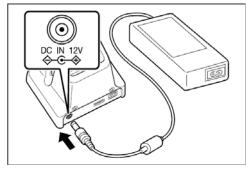

Figure 4.6

2. After connecting the AC adaptor to the power cable, plug in the plug of the power cable to an electrical outlet.

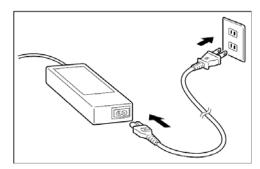

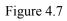

3. Set the selector switch on the back of the Ethernet cradle to the port that will be used. Set the switch to "LAN" to use the LAN port or to "USB" to use the USB port.

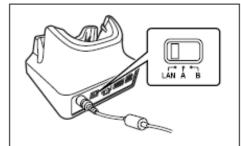

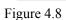

4. Before using the cradle ports, remove the caps from the ports. When using a LAN, connect one end of the LAN cable to the LAN port and the other end to the PC or hub. When using a USB connection, connect one end of the USB cable (DT-380USB) to the USB port and the other end to the PC.

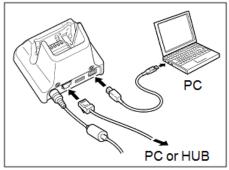

Figure 4.9

5. Align the power/signal contacts on the underside of the IT-800 with the power/signal contacts on the Ethernet Cradle and then set the IT-800 into the cradle so that mount holes in the back of the IT-800 are aligned with the mount hooks on the cradle. Once the IT-800 is properly set in the cradle, the power LED on the front of the Ethernet cradle lights green.

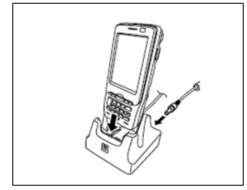

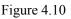

Status of Indicator 1 on IT-800

| latus of mu |                                                                                    |
|-------------|------------------------------------------------------------------------------------|
| Orange      | : Charging                                                                         |
| Red         | : Standby due to battery pack error or the surrounding temperature is out of range |
|             | (charging begins when the temperature is within the correct range.)                |
| Green       | : Charging complete                                                                |
|             |                                                                                    |

Notes:

- Always remove the IT-800 from the Ethernet Cradle before changing the selector switch setting.
- Never short out the power/signal contacts of the cradle. This damages the cradle.
- Do not subject the IT-800 and cradle to vibration or impact during communication. This results in communication being interrupted.
- When mounting the IT-800, securely attach it to the mount hooks of the cradle and check that the power LED on the front of the cradle lights green. Charging battery pack or communication will not proceed if it is not mounted properly.
- The LAN and USB connections cannot be used concurrently.
- Always cap ports that are not being used. Using the Ethernet Cradle while the ports are uncapped can cause damage.

### 5. Connecting the IT-800 to PC

To make connection establishment with PC, use one of the methods, depending on the OS your PC runs, described below.

- ActiveSync 4.5 or a later version (for Windows XP or any other OS earlier) Use the ActiveSync to connect the IT-800 to PC if the PC runs in Windows XP or other OS earlier than Windows XP. The ActiveSync can be downloaded at the URL below. http://www.microsoft.com/downloads/details.aspx?familyid=9E641C34-6F7F-404D-A04B-DC0 9F8141141&displaylang=en
- Windows Mobile Device Center 6.1 or a later version (for Windows Vista or later) Use the Windows Mobile Device Center to connect the IT-800 to PC if the PC runs in Windows Vista OS. The Windows Mobile Device Center ("WMDC") can be downloaded at the URL below.

http://www.microsoft.com/downloads/details.aspx?familyid=46F72DF1-E46A-4A5F-A791-09F 07AAA1914&displaylang=en

### 5.1 Connection via USB Cradle

Before making connection using ActiveSync or Windows Mobile Device Center, check the USB Connection settings on the terminal.

Follow the steps below:

- 1. Navigate to Start  $\rightarrow$  Settings  $\rightarrow$  System tab  $\rightarrow$  USB Connection.
- 2. Tap **Connect Utility** tab.

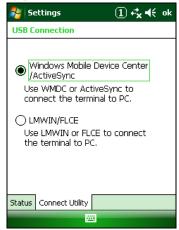

Figure 5.1

3. Confirm that "Windows Mobile Device Center/ActiveSync" is selected. If not, select the radio button and tap **ok**.

### 5.1.1 ActiveSync via USB

To establish connection via USB interface with PC runs in Windows XP or any other OS earlier than Windows XP, use ActiveSync.

Follow the steps below:

- 1. Install ActiveSync to the PC, if not installed.
- 2. Connect the USB cable to the PC and the other end to the USB Cradle and also the AC adaptor to the USB Cradle.
- 3. Make sure the selector switch on the back of the cradle is set to position B.
- 4. Put the IT-800 on the cradle and confirm that the green LED on the front of the cradle is lit. If not, be sure the IT-800 is positioned firmly on the cradle.
- 5. Follow a message appeared in the ActiveSync on the PC.

### 5.1.2 Windows Mobile Device Center via USB

To establish connection via USB interface with PC runs in Windows Vista, use Windows Mobile Device Center ("WMDC").

Follow the steps below:

- 1. Install WMDC to the PC, if not installed.
- 2. Connect the USB cable to the PC and the other end to the USB Cradle and also the AC adaptor to the USB Cradle.
- 3. Make sure the selector switch on the back of the cradle is set to position B.
- 4. Put the IT-800 on the cradle and confirm that the green LED on the front of the cradle is lit. If not, be sure the IT-800 is positioned firmly on the cradle.
- 5. Follow a message appeared in the WMDC on the PC.

### 5.2 Connection via IrDA

If the PC has an IrDA interface, it is possible to connect the IT-800 to the PC via IrDA using ActiveSync.

Follow the steps below:

- 1. Set the COM port used by ActiveSync on the PC to Infrared Port(IR).
- 2. Place the IT-800 so that the IrDA port located on the left side of the IT-800 faces with the IrDA port on the PC. Communication can be established if the distance is between zero and approximately 20cm.
- 3. On the IT-800, from **Start** menu, navigate to **Programs** → **ActiveSync** to start up ActiveSync.
- 4. Tap Menu  $\rightarrow$  Connect via IR.

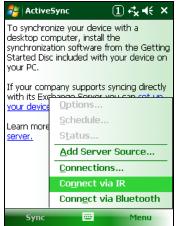

Figure 5.2

### 5.3 Connection via WLAN

To establish communication between the IT-800 with WLAN module integrated (see Table 2.1 for applicable models) and PC via WLAN configuration, follow the steps, 1 to 6, below to set up a WLAN configuration on the IT-800. After setting up the configuration, be sure to perform a site survey prior to starting communication via WLAN.

1. Navigate to Start  $\rightarrow$  <u>Settings</u>  $\rightarrow$  Connection tab $\rightarrow$  WLANConfig and then tap IP tab.

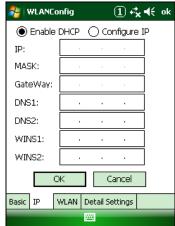

Figure 5.3

Table 5.1

| Parameter                   | Description                                |
|-----------------------------|--------------------------------------------|
| Enable DHCP or Configure IP | Determines "Enable" or "Disable" for DHCP. |
| IP                          | Determines IP address.                     |
| MASK                        | Determines subnet mask.                    |
| GateWay                     | Determines default gateway.                |
| DNS1                        | Determines primary DNS address.            |
| DNS2                        | Determines secondary DNS address.          |
| WINS1                       | Determines primary WINS address.           |
| WINS2                       | Determines secondary WINS address.         |

If any of the settings in Figure 5.3 is omitted, the process described in the following table will automatically take place in the field.

| Table  | 5.2                 |
|--------|---------------------|
| 1 4010 | <i>v</i> . <i>n</i> |

| Parameter      | Nothing is set (DHCP)                     | "Configure IP" is set         |
|----------------|-------------------------------------------|-------------------------------|
| Enable DHCP or | "Enable DHCP" is assumed.                 | "Configure IP" is set.        |
| Configure IP   |                                           |                               |
| IP             | Does not determine IP address.            | Entered address is set as is. |
| MASK           | Does not determine subnet mask.           | Entered address is set as is. |
| GateWay        | Does not determine gateway.               | Entered address is set as is. |
| DNS1           | Does not determine primary DNS address.   | Entered address is set as is. |
| DNS2           | Does not determine secondary DNS address. | Entered address is set as is. |
| WINS1          | Does not determine primary WINS address.  | Entered address is set as is. |
| WINS2          | Does not determine secondary WINS         | Entered address is set as is. |
|                | address.                                  |                               |

2. Tap **Basic** tab. Set up each parameter in the tab by referring to the descriptions for the parameters in Table 5.3.

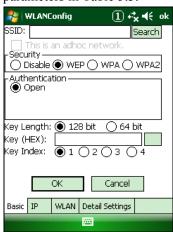

Figure 5.4

Table 5.3

| Para     | meter   | Description                                                                                                    |
|----------|---------|----------------------------------------------------------------------------------------------------|
| SSID     |         | Enter the SSID of the network you want to connect to.                                                                                                    |
| Security | Disable | None.                                                                                                    |
|          | WEP     | Open in Authentication field.                                                                                                    |
|          | WPA     | <b>PSK</b> in Authentication field (if selected, the Key field must be set also.)                                                                                                    |
|          | WPA2    | EAP-PEAP in Authentication field                                                                                                    |
|          |         | EAP-TLS in Authentication field                                                                                                    |
| Key      |         | Enter 26 (maximum) alphanumeric digits (13 hex pairs) in the Key field if <b>128 bit</b> radio button is selected. Or, enter 10 (maximum) alphanumeric digits (5 hex pairs) in the Key field if <b>64 bit</b> radio button is selected.                                                                                        |
|          |         | The field displays the number of characters that have been entered.<br>***** in the field implies that the key has been extracted from the ini file. If ***** in<br>the field is edited, a new key has been deemed to be set. Or, if it has never been edited,<br>the key extracted from the ini file becomes effective as is. |

If **EAP-PEAP** radio button in Authentication field is selected, tap the **EAP-Properties** button that appears when selecting the **EAP-PEAP** radio button to set also the following parameters. Table 5.4

| Parameters in<br>EAP-Properties screen | Description                                                                                                    | Default                      |
|----------------------------------------|----------------------------------------------------------------------------------------------------|------------------------------|
| User name                              | Input a user name in alphanumeric (maximum 100 alphanumeric).                                                                                                    | None                         |
| Password                               | Input a password in alphanumeric (maximum 100 alphanumeric).                                                                                                    | None                         |
|                                        | ***** in the field implies that the password has been<br>extracted from the ini file. If ***** in the field is<br>edited, a new password has been deemed to be set.<br>Or, if it has never been edited, the password extracted<br>from the ini file becomes effective as is. |                              |
| Domain                                 | Input a domain in alphanumeric (maximum 100 alphanumeric).                                                                                                    | None                         |
| Validate server<br>certificate         | Set up the requisition for server certificate.<br>With check mark : certificate is required.<br>Without check mark: certificate is not required.                                                                                                    | Certificate is not necessary |

If **EAP-TLS** radio button in Authentication field is selected, tap the **EAP-Properties** button that appears when selecting the **EAP-TLS** radio button to set the following settings.

| Т | ab | le  | 5. | 5 |
|---|----|-----|----|---|
|   | uo | L C | υ. | - |

| Parameters in<br>EAP-Properties screen | Description                                                                                                    | Default                  |
|----------------------------------------|----------------------------------------------------------------------------------------------------|--------------------------|
| User name                              | Input a user name in alphanumeric (maximum 100 alphanumeric).                                                                                                    | None                     |
| Certificate                            | Select a client certificate installed already (maximum 100 alphanumeric).<br>Search button in the field will display a list of installed client certificates. Select one by highlighting it. | None                     |
| Domain                                 | Input in alphanumeric (maximum 100 alphanumeric)                                                                                                    | None                     |
| Validate server                        | Set up the requisition for server certificate.                                                                                                    | Certificate is required. |
| certificate                            | With check mark : certificate is required.                                                                                                    |                          |
|                                        | Without check mark : certificate is not required.                                                                                                    |                          |

#### 3. Tap WLAN tab.

| 对 WLANConfig         |           | ① ⊷* <b>×</b> €€ | ok |
|----------------------|-----------|------------------|----|
| Adapter power: 🤅     |           | ⊖ off            |    |
|                      | -         | ⊖ Disable        |    |
| Standard: 🤇          | ∋ь        | 🖲 b/g            |    |
| -RSSI Level for init | -         | ⊖ High<br>dBm    |    |
| ОК                   |           | ancel            |    |
| Basic IP WLAN        | Detail Se | ettings          |    |
|                      |           |                  |    |

Figure 5.5

Table 5.6

| Field / Radio<br>Buttons |            | Description                                             |     |
|--------------------------|------------|---------------------------------------------------------|-----|
| Adapter power            | On         | Enable power to the integrated WLAN module.             | Yes |
|                          | Off        | Disable power to the integrated WLAN module.            |     |
| Power save               | Enable     | Enable power save mode for the WLAN module.             | Yes |
|                          | Disable    | Disable power save mode for the WLAN module.            |     |
| Standard                 | b          | Set up IEEE802.11b standard effect.                     |     |
|                          | b/g        | Set up IEEE802.11b/g standard effect.                   | Yes |
| RSSI Level for           | No roaming | Set up "-100 dBm" for roaming starting threshold level, |     |
| initiating roaming       |            | a level where communication via WLAN is practically     |     |
|                          |            | impossible, so that roaming should not be carried out.  |     |
|                          | Default    | Set up "-78 dBm" for the roaming starting threshold     | Yes |
|                          |            | level.                                                  |     |
|                          | High       | Set up "-72 dBm" for roaming starting threshold level,  |     |
|                          |            | for faster (more frequent) roaming                      |     |

#### 4. Tap **Detail Settings** tab.

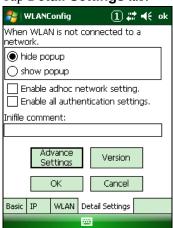

Figure 5.6

#### Table 5.7

| Field / Radio Buttons              |            | Description                                                            | Default |
|------------------------------------|------------|------------------------------------------------------------------------|---------|
| When WLAN is not connected to a    | hide popup | Hides popup window when WLAN is not connected to a network.            | Yes     |
| network                            | show popup | Shows popup window when WLAN is not connected to a network.            |         |
| Enable AdHoc network setting       |            | With check mark : enable the setting.                                  |         |
|                                    |            | Without check mark : disable the setting.                              | Yes     |
| Enable all authentication settings |            | With check mark : enable the setting.                                  |         |
|                                    |            | Without check mark : disable the setting.                              | Yes     |
| Inifile comment                    |            | Enter a comment of up to 100 characters to be written in the ini file. | None    |

5. If **OK** button is clicked, the screen in Figure 5.7 appears. Tap **OK** button to perform a reset on the terminal so that the setting takes effect.

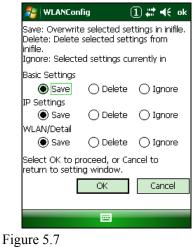

6. Check to make sure that the connection has been established using the **NetSearch** utility, and then navigating to the **Ping** function in there. Enter HostName first and then tap **Ping** to check that you are connected to the network correctly.

#### 5.4 Connection via Ethernet Cradle

This chapter describes how to establish a high speed LAN connection on the WLAN non-integrated models with HA-H62IO Ethernet cradle.

Follow the steps below:

- 1. Connect the dedicated AC adapter to the Ethernet cradle as described in Chapter 4.2.
- 2. Connect one end of the network cable to the Ethernet cradle and the other end to the network hub.
- 3. Make sure the selector switch on the back of the HA-H62IO Ethernet cradle is set to the position "LAN".
- 4. Place the IT-800 in the cradle and navigate to Start  $\rightarrow$  Settings  $\rightarrow$  Connections tab  $\rightarrow$  Network Cards.
- 5. The following screen appears. Double tap "AX88772".

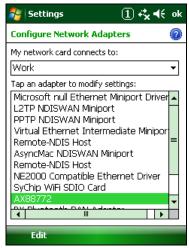

Figure 5.8

6. The following TCP/IP screen appears. Set up all the parameters in **IP Address** and **Name Servers** tabs as required and tap **ok** button.

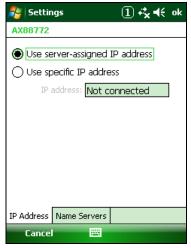

Figure 5.9

7. If the connection is established correctly, the icon (K) in the Taskbar changes to (K).

### 5.5 Accessing Shared Network Drive on Your LAN

Assuming you have a valid network connection established, you can access shared drives on your PC from the **File Explorer** on the IT-800. The following shows the steps to initiate this.

- 1. Configure a network connection on the IT-800.
- 2. Double tap My Device.
- 3. Type  $\langle xxxx \rangle$  where xxxx is the network name of the PC.
- 4. A network logon dialog box will appear. Enter a valid User ID, Password and Network Domain.
- 5. Any shared network drives on the target PC will be displayed and you will be able to copy files freely between them and the IT-800.

### 5.6 Direct TCP/IP Connection from Visual Studio

If you have a network connection to the IT-800 (for example, via WLAN or the Ethernet cradle) then you can establish a direct link to the development PC without using ActiveSync.

#### For Visual Studio 2005

1. Download the files listed below to the IT-800.

- Clientshutdown.exe
- ConmanClient2.exe
- CMAccept.exe
- DeviceDMA.dll
- eDbgTL.dll
- TcpConnectionA.dll

The source folder in the PC:

C:\Program Files\Common Files\Microsoft Shared\CoreCon\1.0\Target\wce400\armv4i The destination folder in the IT-800:

Windows

- 2. Run ConmanClient2.exe on the IT-800.
- 3. Set the device IP address in Visual Studio 2005.
- 4. Navigate to Tools in the main menu of Visual Studio 2005 → Options... → Device Tools → Devices.
- 5. Choose **Windows Mobile 6 Professional Device** in the pull-down menu of **Devices:** and click **Properties...**.
- 6. Click **Transport:** to access **Configure...** and set up **Device IP address** as shown in Figure 5.10.

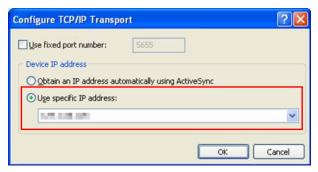

Figure 5.10

- 7. Run **CMAccept.exe** on the IT-800.
- 8. Navigate to **Tools** in the main menu of Visual Studio  $2005 \rightarrow$  **Connect to Device...**.

9. Choose **Windows Mobile 6 Professional Device** in the list of **Devices:** and click **Connect** button. The screen in Figure 5.11 if appear indicates the success of connection establishment.

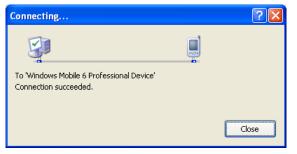

Figure 5.11

### 6. Setting Up the Development Environment

### 6.1 Installing CAB Files

1. After installing the library files, the CAB files in Table 6.1 will be installed in the folder below.

C:\Program Files\CASIO\MBSYS\CAB

| Table 6.1             |                            |              |  |  |
|-----------------------|----------------------------|--------------|--|--|
| Library               | CAB file                   | Preinstalled |  |  |
| System Library        | en_SystemLibWM.ARMV4I.CAB  | Yes          |  |  |
| Laser Scanner Library | en_OBReadLibWM.ARMV4I.CAB  | Yes          |  |  |
| Camera Library        | en_CameraLibWM.ARMV4I.CAB  | Yes          |  |  |
| Imager Library        | en_ImagerLibWM.ARMV4I.CAB  | Yes          |  |  |
| WANGPRS Library       | en_WANGPRSLibWM.ARMV4I.CAB | No           |  |  |
| JPEG Library          | enJPEGWM.ARMV4I.CAB        | Yes          |  |  |
| FLINK Library         | en_FlinkWM.ARMV4I.CAB      | Yes (note 2) |  |  |
| NFC Library           | en_NFCLibWM.ARMV4I.CAB     | Yes          |  |  |
| Bluetooth Library     | BTLIBIT800WME.100.CAB      | No (note 3)  |  |  |

Notes:

- 1. The library with "Yes" in "Preinstalled" column is preinstalled in the IT-800 and in the Device Emulator. Thus, it is not necessary to install it, unless it has been updated or changed.
- 2. The CAB file, en\_FlinkWM.ARMV4I.CAB, in the table does not operate for the IT-800. Use the FlinkLib.dll installed by default in the terminal.
- 3. BTLIBIT800WME.100.CAB file will be released as IT-800 Bluetooth patch file.
- 2. Copy all the CAB files in Table 6.1 to any folder on the IT-800 via ActiveSync.
- 3. Carry out each CAB file.
- 4. When the installation starts, the installation status will appear.

# 6.2 Visual Studio 2005

Follow the steps in Chapter 5 "Connecting the IT-800 to PC" before checking the steps below to confirm that you can connect to the IT-800 from Visual Studio 2005.

- 1. Establish connection with the IT-800 via ActiveSync.
- 2. Open the application project for VB or C# in Visual Studio 2005.
- 3. Choose Windows Mobile 6 Professional Device in the pull-down menu box.

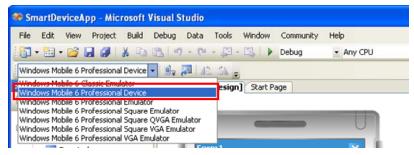

Figure 6.1

4. Click the button shown in the red box below (see Figure 6.2) to make sure that Visual Studio 2005 has recognized the connection established with the IT-800 via ActiveSync. If it does not, start up ActiveSync again to establish connection.

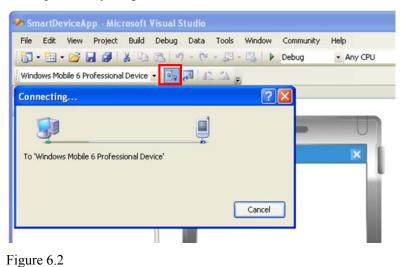

5. You will now be able to deploy solutions and also debug applications on the attached IT-800 using the Visual Studio 2005 debugging features.

# 7. Device Emulator

The **Device Emulator** provides application developers with an environment that, without having the actual terminal available, allows them to debug basic functions and performance of an application at source level by stepping through the code.

# 7.1 Software Required

The **Device Emulator** requires the software(s) listed below before installing the emulator.

- ActiveSync 4.5 or a later version (If required) http://www.microsoft.com/downloads/details.aspx?familyid=9E641C34-6F7F-404D-A04B-DC0 9F8141141&displaylang=en
- Visual Studio 2008 or Visual Studio 2005 (Mandatory)
- Microsoft Device Emulator 3.0 (If required) http://www.microsoft.com/downloads/details.aspx?displaylang=en&FamilyID=a6f6adaf-12e3-4 b2f-a394-356e2c2fb114
- Windows Mobile 6 Professional SDK Refresh http://www.microsoft.com/downloads/details.aspx?familyid=06111A3A-A651-4745-88EF-3D4 8091A390B&displaylang=en
- Windows Mobile 6 Emulator Image for CASIO IT-800 (Mandatory)
- IO Simulator (Mandatory)

### Case of using after Windows Vista OS

If you use OS after Windows Vista (Windows 7 or Windows Server 2008), please set device emulation and I/O simulator as administrator.

Please check "Run this program as an administrator" of property from opening Explorer. (Ex. Execute I/O simulator in Windows Vista as administrator.)

| 🔁 DevIoSim Properties 💌                                                                                                    |
|----------------------------------------------------------------------------------------------------|
| General Compatibility Security Details Previous Versions                                                                                                    |
| If you have problems with this program and it worked correctly on<br>an earlier version of Windows, select the compatibility mode that<br>matches that earlier version. |
| Compatibility mode                                                                                                    |
| Run this program in compatibility mode for:                                                                                                    |
| Windows XP (Service Pack 2)                                                                                                    |
| Settings                                                                                                    |
| Run in 256 colors                                                                                                    |
| Run in 640 x 480 screen resolution                                                                                                    |
| Disable visual themes                                                                                                    |
| Disable desktop composition                                                                                                    |
| Disable display scaling on high DPI settings                                                                                                    |
| Privilege Level                                                                                                    |
| Run this program as an administrator                                                                                                    |
| Show settings for all users                                                                                                    |
| OK Cancel Apply                                                                                                    |

Figure 7.1

These program have installed the following location as default setting.

• Device emulator

 $C:\Program Files\Microsoft Device Emulator\1.0\DeviceEmulator.exe$ 

• I/O simulator C:\Program Files\Common Files\CASIO\Emulator\DevIoSim.exe

# 7.2 Starting Up the Device Emulator

After installing all required software described in Chapter 7.1, follow the steps below to start up the **Device Emulator** on your PC.

- 1. Navigate to Start menu  $\rightarrow$  All Programs  $\rightarrow$  CASIO Device Emulator and click IT-800WM.
- 2. Make sure that the **IT-800WM Device Emulator** has started up on the screen. See Figure 7.2.
- Navigate to Start menu → All Programs → CASIO Device IO Simulator and click IO Simulator.
- 4. Make sure that the **IO Simulator** has started up on the screen. See Figure 7.3.
- 5. When both Figure 7.2 and Figure 7.3 appear on your PC, you are ready to use the emulator.

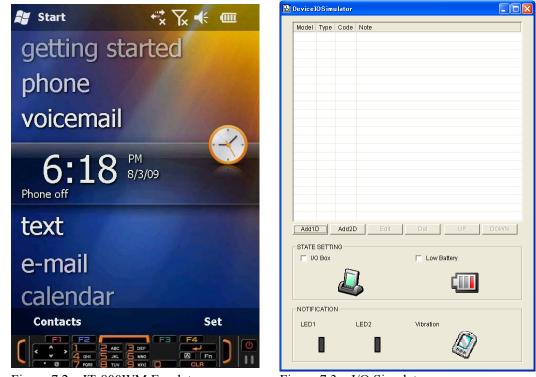

Figure 7.2 IT-800WM Emulator

Figure 7.3 I/O Simulator

#### Terminology of Emulator and Simulator;

The **Emulator** described in this reference manual is a software application that behaves in a very similar way to the actual device by imitating individual hardware components or protocols present in the actual hardware.

On the other hand, the **Simulator** is also a software application that logically integrates application programming interfaces ("API") and certain other functions to allow debugging of the application program using external events. The **Emulator** performs in a pseudo CPU and hardware environment and it is impossible for the application to recognize whether it is in the actual device environment or pseudo environment. However, actions carried out by the **Simulator** are not as alike to those performed by actual components but merely mimic them very closely.

# 7.3 Using the Device Emulator

# 7.3.1 IT-800WM Device Emulator

The **IT-800WM Device Emulator** emulates various operations carried out by the actual IT-800 on the PC's screen such as mouse operation, input on PC's keyboard, displaying execution of applications, and operations by actual devices such as the scanner. Figure 7.4 shows an emulated IT-800 on the screen of a PC.

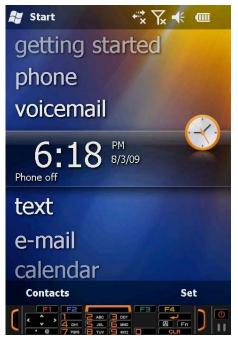

Figure 7.4

## Key Input

The emulator offers key input capability similar to that of the actual IT-800. For instance, a key on the emulated keyboard of IT-800 on the screen (see Figure 7.4) can be clicked with PC mouse as well as key input made directly on the PC's keyboard.

## **Reading Bar Codes**

The emulator enables bar codes pre-registered in the I/O Simulator (see Figure 7.3) to be input when clicking Trigger key on the emulated keyboard (see Figure 7.4). Note however that the Trigger key must be continuously pressed for a second or more otherwise an incorrect key input may result.

## Sound

The emulator offers beep and sound capability similar to that of the actual IT-800.

## 7.3.2 I/O Simulator

The **I/O Simulator** simulates registration of bar codes, generation of low battery warning, detection of terminal being mounted on the cradle.

### Registration of bar code symbologies

1. Registration

Click **ADD1D** or **ADD2D** button (circled in red in Figure 7.5) to go into the bar code registration mode.

| Madal  | Turne | Code  | Noto |               |
|--------|-------|-------|------|---------------|
| moder  | Type  | Code  | NOLE |               |
|        |       |       |      |               |
|        |       |       |      |               |
|        |       |       |      |               |
|        |       |       |      |               |
|        |       |       |      |               |
|        |       |       |      |               |
|        |       |       |      |               |
|        |       |       |      |               |
|        |       |       |      |               |
|        |       |       |      |               |
|        |       |       |      |               |
|        |       |       |      |               |
|        |       |       |      |               |
|        |       |       |      |               |
|        |       | -     |      |               |
| Add1   | 0     | Add2D | Edit | Del UP DOWN   |
| STATE  | OFT   | 10    |      |               |
|        |       | NG    |      | Low Battery   |
| 1.1.1  | DOX   | ~     |      | 1 Cow Dattery |
|        |       | F     | 1    |               |
|        |       |       |      |               |
|        |       |       |      |               |
| NOTIFI | CATIO | N     |      |               |
| LED1   |       |       | LED2 | Vibration     |
|        |       |       |      |               |
|        |       |       |      | 14 11         |

Figure 7.5

2. Bar code registration

Choose a bar code symbology in the **Code Type** pull-down menu that you wish to register in the **I/O Simulator**.

| Add Code   |                                       | ×         |
|------------|---------------------------------------|-----------|
| Code Type: | JAN 💌                                 | [         |
| Code:      | JAN<br>JAN Addon<br>EAN               |           |
| Note:      | EAN Addon<br>UPC-A<br>UPC-A Addon     |           |
|            | UPC-E<br>UPC-E Addon                  |           |
|            | Code39<br>NW-7<br>Industrial 2of5     |           |
|            | Interleaved 2of5<br>Code93<br>Code128 | OK Cancel |
|            | MSI<br>IATA                           |           |
|            | RSS14<br>RSS Limited<br>RSS Expanded  |           |
|            | RSS14 Statcked<br>RSS Expanded Sta    |           |

Figure 7.6

3. Registration of bar code and note

Enter bar code data in the **Code** field (see Figure 7.7) and a note about the bar code in the **Note** field if necessary. Click **OK** button to complete the bar code registration.

| Add Code   | ×          |
|------------|------------|
|            |            |
| Code Type: | JAN        |
| Code:      | 49143157   |
| Note:      | JAN-8 CODE |
|            |            |
|            |            |
|            |            |
|            | OK Cancel  |
|            |            |

Figure 7.7

4. Completion of registration

After completion of the bar codes registration, the screen in Figure 7.8 shows a list of bar codes that have been registered in the **I/O Simulator**. Prior to debugging with the **Device Emulator**, make sure that you register all bar codes you wish to use in debugging.

| Devicel | lOSim    | ulator   |            |           |        |      | 1 |
|---------|----------|----------|------------|-----------|--------|------|---|
| Model   | Туре     | Code     | Note       |           |        |      | - |
| 1D      | JAN      | 49143157 | JAN-8 CODE |           |        |      |   |
|         |          |          |            |           |        |      |   |
|         |          |          |            |           |        |      |   |
|         |          |          |            |           |        |      |   |
|         |          |          |            |           |        |      |   |
|         |          |          |            |           |        |      |   |
|         |          |          |            |           |        |      |   |
|         |          |          |            |           |        |      |   |
|         |          |          |            |           |        |      |   |
|         |          |          |            |           |        |      |   |
|         |          |          |            |           |        |      |   |
|         |          |          |            |           |        |      |   |
|         |          |          |            |           |        |      |   |
|         |          |          |            |           |        |      |   |
|         |          |          | 1          | 1         |        |      | 4 |
| Add1    | <u>D</u> | Add2D    | Edit       | Del       | UP     | DOWN |   |
| STATE   | SETTI    | NG       |            |           |        |      |   |
| □ I/0   | Э Вох    |          |            | 🖂 Low B   | attery |      |   |
|         |          |          |            |           |        |      |   |
|         |          |          |            |           |        |      |   |
|         |          |          |            |           |        |      |   |
| NOTIFI  | CATIO    | N        |            |           |        |      |   |
| LED1    |          | LED      | 2          | Vibration |        |      |   |
|         |          |          |            |           | 1000   |      |   |
|         |          |          |            |           | 11 72  |      |   |

Figure 7.8

5. Editing registered bar code content

Highlight a bar code in the list of registered bar codes (see Figure 7.8) and click **Edit** button. Figure 7.9 appears for editing the bar code and its information.

| Add Code   | ×          |
|------------|------------|
|            |            |
| Code Type: | JAN 🗾      |
| Code:      | 49143157   |
| Note:      | JAN-8 CODE |
|            |            |
|            |            |
|            |            |
|            | OK Cancel  |
| Note.      |            |

Figure 7.9

6. Deleting registered bar code content

Highlight a bar code in the list of registered bar codes (see Figure 7.8) and click the **Del** button. Dialogue screen in Figure 7.10 appears for you to confirm the deletion. If it is okay to delete, click **Yes** button, otherwise click **No** button.

| Confirm Delete    |             | $\times$ |
|-------------------|-------------|----------|
| 'JAN'Are you sure | you want to | delete   |
| Yes               | No          |          |

Figure 7.10

## Detection of Terminal in Cradle and Low Battery Warning

If you check the **I/O Box** and **Low Battery** boxes in STATE SETTING field (see Figure 7.11), the Simulator simulates the respective events in the emulator.

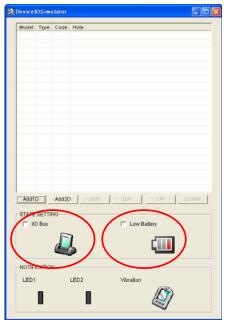

Figure 7.11

#### I/O Box

If this box is checked, a notification is issued that the connection between the **IT-800WM Device Emulator** and cradle has been established. This notification can be utilized by the application.

#### Low Battery

If this box is checked, a notification that a low battery state has occurred is raised. The icon in the Toolbar in the emulated screen appears, too. The notification can be utilized by the application to recognize the low battery state in the hardware.

### Indications

The I/O Simulator expresses a change of state that occurred in the IT-800WM Device Emulator.

### LED

When the **IT-800WM Device Emulator** turns on the LED, the LED icon (LED2) in the **I/O Simulator** also turns on. See Figure 7.12.

### Vibration

When the **IT-800WM Device Emulator** vibrates, the vibration icon in the **I/O Simulator** also turns on. See Figure 7.12.

| Madal | Turno  | Code  | histo            |
|-------|--------|-------|------------------|
| moder | Type   | Code  | Note             |
|       |        |       |                  |
|       |        |       |                  |
|       |        |       |                  |
|       |        |       |                  |
|       |        |       |                  |
|       |        |       |                  |
|       |        |       |                  |
|       |        |       |                  |
|       |        |       |                  |
|       |        |       |                  |
|       |        |       |                  |
|       |        |       |                  |
|       |        |       |                  |
|       |        |       |                  |
|       |        |       |                  |
|       |        |       |                  |
| Add1  | -      | Add20 | Edit Del UP DOWN |
| Add1  |        | AnnZi | ent De Down      |
| STATE | SETTI  | NG    |                  |
| Γŭ    | 0 Box  |       | Low Battery      |
|       |        | F     |                  |
|       |        | d     |                  |
|       |        |       |                  |
|       |        |       |                  |
| _     | ICATIO | N     |                  |
| · ·   |        |       | LED2 Vibration   |
| LED1  |        |       | 10 BA            |
| LED1  |        |       |                  |

Figure 7.12

## 7.3.3 Connecting via ActiveSync

If debugging with the **IT-800WM Device Emulator** is carried out in Visual Studio 2008 or Visual Studio 2005, or transmission/reception of a file with the **Device Emulator** is carried out, **ActiveSync** must be used.

### Setting ActiveSync

1. Start up ActiveSync and then navigate to File  $\rightarrow$  Connection Settings ....

| 😣 Microsoft ActiveSync  |                |
|-------------------------|----------------|
| File View Tools Help    |                |
| Synchronize 🔊 Explore   |                |
| Mobile Device           | (t)            |
| Connection Settings     |                |
|                         | Hide Details 🗙 |
| Information Type Status |                |
|                         |                |
|                         |                |
|                         |                |
|                         |                |

Figure 7.13

2. In **Connection Settings** screen, check in the **Allow connections to one of the following** box and choose **DMA** in the pull-down menu. See Figure 7.14.

| Connection Settings                                                                                                    | ×               |
|----------------------------------------------------------------------------------------------------|-----------------|
| Waiting for device to connect                                                                                                    | <u>C</u> onnect |
| <ul> <li>✓ Show status jcon in taskbar</li> <li>✓ Allow <u>U</u>SB connections</li> <li>✓ Allow connections to one of the following:</li> </ul> |                 |
| DMA                                                                                                    |                 |
| ✓ Open ActiveSync when my device connects       Help                                                                                            | Cancel          |

Figure 7.14

### Connection via ActiveSync

The way to establish connection of the **Device Emulator** via **ActiveSync** is;

- 1. Start up the **Device Emulator** by referring to Chapter 7.2 "Starting Up the Device Emulator".
- Start up Visual Studio 2008 or Visual Studio 2005, and then navigate to Tools → Device Emulator Manager. Right-click IT-800WM Emulator in the list and then choose Cradle in the popup menu. See Figure 7.15.

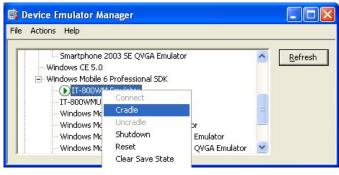

Figure 7.15

3. Make sure ActiveSync has started up and the 🐼 icon in the status bar changes to the 🛤 icon. See the emulated screen of IT-800WM in Figure 7.16. The icon indicates that the connection via ActiveSync has been established.

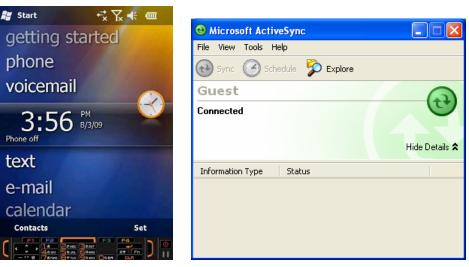

Figure 7.16

Figure 7.17

# 7.4 Debugging Applications

This chapter describes how to debug your application using the **Device Emulator**. Before starting to "Build", establish a connection between the **IT-800WM Device Emulator** and your PC via ActiveSync by referring to Chapter 7.3 "Using the Device Emulator".

For the basic order of developing an application, refer to Chapter 8 "Visual Studio".

## **Setting Build Configuration**

Choose **Debug** in the Solution Configurations pull-down menu in Visual Studio 2008 or Visual Studio 2005 and **IT-800WM Emulator** in the target device pull-down menu. See Figure 7.18.

| 🀲 De  | viceA  | pp - M  | ic rosoft | Visual | Studio |       |         |           |          |         |                    |         |
|-------|--------|---------|-----------|--------|--------|-------|---------|-----------|----------|---------|--------------------|---------|
| File  | Edit   | View    | Project   | Build  | Debug  | Tools | Window  | Community | y Help   |         |                    |         |
|       | • 🛅 •  | • 🚔     |           | ¥ 🗈    | 出 9    | ~ (°  | · @ · [ | 🐴 🕨 De    | bug      | ✓ Windo | ws Mobile 6 Profes | siona 🕶 |
| IT-80 | DOWM E | mulator | 8         |        | •      |       | . SA 🚽  | 🗔 🗟 🍇     | . A≥   ≦ |         | 1 <b>1</b>         | 3 51    |

Figure 7.18

## **Debugging Applications**

### **Basic Debug Operation**

The debug operation used for the **Device Emulator** in Visual Studio 2008 or Visual Studio 2005 is the same as an ordinary debug operation using the actual terminal.

### Debugging with the Device Emulator

With the **Device Emulator**, it is possible to set a break point in the source code of the application for step-by-step debugging.

1. Navigate to **Debug** menu  $\rightarrow$  **Start Debugging** to start up the debugger.

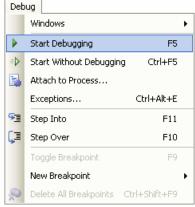

Figure 7.19

2. Similar to ordinary debugging operations with an actual IT-800, the **Device Emulator** allows break point setting (circled in red in Figure 7.20) in the source code and step-by-step debugging.

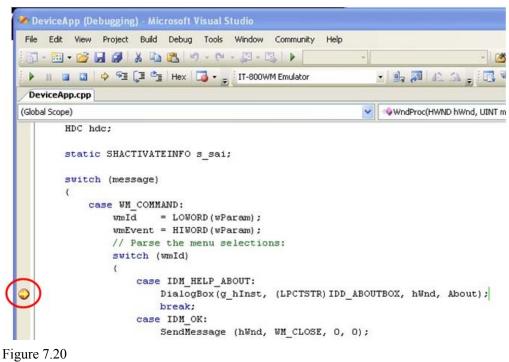

## 8. Visual Studio

This chapter describes application development steps in Visual Studio 2008 or Visual Studio 2005 to create an example program. The example program referred to in this chapter is an application program developed in three development environments - C++, Visual Basic and C# - using the CASIO Common Device Control Library or Common Device Control Class Library. The example program for all three environments repeats turning on and off the LED to brink for a period of 5 seconds. See Chapters 8.1 "Developing in C++", 8.2 "Developing in VB" and 8.3 "Developing in C#" for each development environment.

For the list of the libraries provided by the IT-800WM BDK, refer to Chapter 1.2 "Library". For detail about each function of the Common Device Control Library and Common Device Control Class Library, refer to Common Device Control Library Manual.

The example program in this chapter runs also in the Device Emulator. To use the emulator, rename **IT-800 Device** to **IT-800 Emulator**.

Notes:

- Functions of the Common Device Control Library which control various individual devices integrated in the IT-800 have different name spaces and names from those available for the previous CASIO handheld terminals. They are not compatible with the ones in the previous CASIO library. The exceptions are DT-X7, DT-X11, and IT-600 that use the same libraries.
- Applications developed with any functions of CASIO dedicated library must be rewritten by replacing the dedicated functions with the appropriate functions from the Common Device Control Library.
- Take care when using Visual Studio 2008 or Visual Studio 2005 to upgrade an existing application and always keep a backup of your existing project.

## 8.1 Developing in C++

This chapter describes necessary steps to develop the example application program (see Chapter 8) in C++ environment using the Common Device Control Library.

Before proceeding to creating the project, check if the installation folder for the Common Device Control Library has been registered in Visual Studio 2008 or Visual Studio 2005 by following steps, 1 to 8, below.

- 1. Navigate to **Tools**  $\rightarrow$  **Options** ... and open **Options** screen.
- 2. Navigate to Projects and Solutions  $\rightarrow$  Directories.
- 3. Choose Windows Mobile 6 Professional SDK (ARMV4I) in Platforms.
- 4. Choose Include files in **Show directories for:**.
- 5. If the installation folder has not been registered, append the following. C:\Program Files\CASIO\MBSYS\include
- 6. Choose Library files in **Show directories for:**.
- 7. If the files have not been registered, append the following. C:\Program Files\CASIO\MBSYS\lib\ARMV4I
- 8. Click **OK** button to close the screen.

### **Application Development Procedure**

Subsequent steps show how to create and start up a simple program using one of the system functions. When running the program, the LED will blink in red for 5 seconds.

- 1. First, create **Win32 Smart Device Project** with its device name **SmartDeviceApp** for Visual C++ in Visual Studio 2008 or Visual Studio 2005.
- Choose Pocket PC 2003 in the Selected BDKs (SDKs in the screen) field in the Platforms of Win32 Smart Device Project Wizard and click < button.</li>

| Win32 Smart Device Projec                     | t Wizard - SmartDeviceApp                                                                                                    | ? 🛛    |
|-----------------------------------------------|----------------------------------------------------------------------------------------------------|--------|
| Platform                                      | is                                                                                                    |        |
| Overview<br>Platforms<br>Application Settings | Select platform SDKs to be added to the current project. Installed SDKs: Smartphone 2003 Windows Mobile 6 Professional SC CONSTRUCTION OF CONSTRUCTION OF CONSTRUCTION SETS: Pocket PC 2003 Instruction sets: ARMV4 |        |
|                                               | < Previous Next > Finish                                                                                                    | Cancel |

Figure 8.1

Choose **Windows Mobile 6 Professional SDK** in the **Installed SDKs** field and click > button.

| Win32 Smart Device Projec                     | :t Wizard - SmartDeviceApp                                                                                                    | ? 🛛   |
|-----------------------------------------------|----------------------------------------------------------------------------------------------------|-------|
| Platform                                      | ns                                                                                                    |       |
| Overview<br>Platforms<br>Application Settings | Select platform SDKs to be added to the current project. Installed SDKs: Pocket PC 2003 Windows Mobile 6 Professional SD Windows Mobile 6 Professional SDK Instruction sets: ARMV4I |       |
|                                               | < Previous Next > Finish C                                                                                                    | ancel |

Figure 8.2

3. Click **Next >** button while **IT-800** is kept being highlighted in the <u>Selected SDKs</u> field.

| Win32 Smart Device Project                    | Wizard - SmartDeviceApp                                                                                 | ? 🛛                  |
|-----------------------------------------------|----------------------------------------------------------------------------------------------------|----------------------|
| Platform                                      | s                                                                                                    |                      |
| Overview<br>Platforms<br>Application Settings | Select platform SDKs to be added to the current project. Installed SDKs: Pocket PC 2003 Smartphone 2003 | e 6 Professional SDP |
|                                               | Windows Mobile 6 Professional SDK<br>Instruction sets: ARMV4I                                           |                      |
|                                               | < Previous Next > Finis                                                                                 | sh Cancel            |

Figure 8.3

- 4. Choose Console Application for the Application type in the Application Settings menu, and click **Finish** button.
- 5. In Solution Explorer, click **SmartDeviceApp.cpp** and then append the source code below subsequent to "#include <commctrl.h>".

```
#include <SystemLib.h>
#if !defined(_countof)
#define _countof(_Array) (sizeof(_Array) / sizeof(_Array[0]))
#endif
```

6. Append the source code below in the main function of SmartDeviceApp.cpp.

```
DWORD result;
TCHAR msg[16];
result = SysSetLED(LED_RED, 5, 8, 8);
if(result == TRUE)
{
   result = SysGetLED();
   switch(result & 0x000000F) {
   case LED_OFF:
      wcscpy_s( msg, _countof(msg), TEXT("LED_OFF") );
      break;
   case LED_RED:
      wcscpy_s( msg, _countof(msg), TEXT("LED_RED") );
      break;
   case LED_GREEN:
      wcscpy_s( msg, _countof(msg), TEXT("LED_GREEN") );
      break;
   case LED ORANGE:
      wcscpy_s( msg, _countof(msg), TEXT("LED_ORANGE") );
      break;
   case LED_BLUE:
      wcscpy_s( msg, _countof(msg), TEXT("LED_BLUE") );
      break;
   case LED_CYAN:
      wcscpy_s( msg, _countof(msg), TEXT("LED_CYAN") );
      break;
   case LED MAGENTA:
      wcscpy_s( msg, _countof(msg), TEXT("LED_MAGENTA") );
      break;
   default:
      wcscpy_s( msg, _countof(msg), TEXT("LED_UNKNOWN") );
      break;
   }
   MessageBox(NULL, msg, TEXT("LED"), MB_OK);
}
```

 Choose Properties in the Project of Visual Studio 2008 or Visual Studio 2005, and navigate to Configuration Properties → Linker → Input → Additional Dependencies and then append SystemLib.lib (see red circle in Figure 8.4).

| Configuration: Active(Debug)                                                                                                    | Platform: Active(Windows Mot                                                                                                    | bile 6 Professional SDK (ARMV4I)) 🔽 🛛 Confi                                                   | guration Manager |
|----------------------------------------------------------------------------------------------------|----------------------------------------------------------------------------------------------------|-----------------------------------------------------------------------------------------------|------------------|
| Common Properties     Configuration Properties     General     Debugging     Deployment     C/C++     Clinker     General     Input     Manifest File     Debugging     System     Optimization     Embedded IDL     Advanced     Command Line     Resources     XML Document Generator     Browse Information     Build Events     Custom Build Step     Authenticode Signing | Additional Dependencies<br>Ignore All Default Libraries<br>Ignore Specific Library<br>Module Definition File<br>Add Module to Assembly<br>Embed Managed Resource File<br>Force Symbol References<br>Delay Loaded DLLs<br>Assembly Link Resource<br>Additional Dependencies<br>Specifies additional items to add to the | systemLib.dl <br>%<br>\$(NOINHERIT)<br>e link line (ex: kernel32.lib); configuration specific |                  |

Figure 8.4

- 8. Choose **Windows Mobile 6 Professional Device** for the Target Device to establish connection with the PC.
- 9. Choose Debug in Visual Studio 2008 or Visual Studio 2005 and then click either Start Debugging or Start Without Debugging.
- 10. The project will be built and copied to the "\Program Files\<name of project>" folder by default in the IT-800.
- 11. Check that the program runs correctly on the IT-800.

# 8.2 Developing in VB

This chapter describes necessary steps to develop the example application program (see Chapter 8) in VB environment using the Common Device Control Class Library.

### **Application Development Procedure**

Subsequent steps show how to create and start up a simple program using one of the system functions. When running the program, the LED will blink in red for 5 seconds.

- 1. Create a new VB Smart Device Application in Visual Studio.
- 2. In Solution Explorer, right-click References and click Add Reference...
- 3. Click **Browse** and navigate to the folder where you have stored the CASIO .NET library files. Highlight **SystemLibNet.dll** and click it to open. Click **OK** button.

| Solution Explorer - QS Test                                                                                                    | ф    | × |
|----------------------------------------------------------------------------------------------------|------|---|
| 🔹 📑 🖶                                                                                                    |      |   |
| Solution 'QS Test' (1 project)           QS Test           References           System           System.Data           System.Windows.Forms           System.XML           SystemLibNet           SystemLibNet           Form1.vb |      |   |
| 😺 Solution 🖾 Class View 🛙 📾 Reso                                                                                                    | ourc |   |

Figure 8.5

4. Add a button to the form, rename it **LED**, and double click it.

5. In the event function for the button to click, add the following code.

```
Dim result As Int32
Dim msg As String
result = Calib.SystemLibNet.Api.SysSetLED( _
          Calib.SystemLibNet.Def.LED RED, 5, 8, 8)
'.NET vales of "true" and "false" are "-1" and "0" respectively.
If result = -1 Then
   result = Calib.SystemLibNet.Api.SysGetLED()
   Select Case (result And &HF)
      Case Calib.SystemLibNet.Def.LED OFF
          msg = "LED_OFF"
      Case Calib.SystemLibNet.Def.LED_RED
          msg = "LED_RED"
      Case Calib.SystemLibNet.Def.LED_GREEN
          msg = "LED_GREEN"
      Case Calib.SystemLibNet.Def.LED_ORANGE
          msq = "LED ORANGE"
      Case Calib.SystemLibNet.Def.LED_BLUE
          msq = "LED BLUE"
      Case Calib.SystemLibNet.Def.LED_CYAN
          msg = "LED_CYAN"
      Case Calib.SystemLibNet.Def.LED_MAGENTA
          msg = "LED_MAGENTA"
      Case Else
          msg = "LED_UNKNOWN"
   End Select
   MessageBox.Show(msg, "LED")
End If
```

#### Note:

If you type this code manually you should see the IntelliSense offer you suitable options as appropriate. If you do not, make sure you review steps 1 to 5 to make sure you have added the reference correctly.

- 6. Choose **Windows Mobile 6 Professional Device** for the Target Device to establish connection with the PC.
- 7. Choose Deploy <name of project> on Build menu.
- The project will be built and copied to the IT-800. By default, it will be copied to \Program Files\<name of project> folder. SystemLibNet.dll will be deployed to the same folder.
- 9. Check that the program works correctly on the IT-800.

# 8.3 Developing in C#

This chapter describes necessary steps to develop the example application program (see Chapter 8) in C# environment using the Common Device Control Class Library.

### **Application Development Procedure**

Subsequent steps show how to create and start up a simple program using one of the system functions. When running the program, the LED will blink in red for 5 seconds.

- 1. Create a new C# Smart Device Application in Visual Studio .NET.
- 2. In Solution Explorer, right click References and click Add Reference...
- 3. Click **Browse** and navigate to the folder where you have stored the CASIO .NET library files. Highlight **SystemLibNet.dll** and click **Open**. Click **OK** button.

| Solution Explorer - QSCSTEST    | д    | × |
|---------------------------------|------|---|
|                                 |      |   |
| Solution 'QSCSTEST' (1 project) |      |   |
| 🖻 📲 QSCSTEST                    |      |   |
| 🖃 📾 References                  |      |   |
| • MSCorLib                      |      |   |
| 🚥 🕬 System                      |      |   |
| 🚥 🕬 System.Data                 |      |   |
| 🚥 🕬 System.Drawing              |      |   |
| - System.Windows.Forms          |      |   |
| System.XML                      |      |   |
| SystemLibNet                    |      |   |
| AssemblyInfo.cs                 |      |   |
| Form1.cs                        |      |   |
|                                 |      |   |
|                                 |      |   |
| Solution 🞯 Class View 🗐 Reso    | ourc |   |

#### Figure 8.6

4. At the top of your source file add the following code.

using Calib;

5. Add a button to your form, rename it **LED** and double click it and then add the following code:

```
Int32 result = new Int32();
string msg;
result = SystemLibNet.Api.SysSetLED(SystemLibNet.Def.LED_RED, 5,
8, 8);
// .Net values "true" and "false" are "-1" and "0" respectively.
if(result == -1)
{
   result = SystemLibNet.Api.SysGetLED();
   switch(result & 0x000000F)
   {
      case SystemLibNet.Def.LED_OFF:
          msg = "LED_OFF";
          break;
      case SystemLibNet.Def.LED_RED:
          msg = "LED_RED";
          break;
      case SystemLibNet.Def.LED_GREEN:
          msg = "LED_GREEN";
          break;
      case SystemLibNet.Def.LED_ORANGE:
          msg = "LED_ORANGE";
          break;
      case SystemLibNet.Def.LED_BLUE:
          msg = "LED_BLUE";
          break;
      case SystemLibNet.Def.LED_CYAN:
          msg = "LED_CYAN";
          break;
      case SystemLibNet.Def.LED_MAGENTA:
          msg = "LED_MAGENTA";
          break;
      default:
          msg = "LED_UNKNOWN";
          break;
   }
   MessageBox.Show( msg, "LED");
}
```

#### Note:

If you add this code manually you should see the IntelliSense offer you suitable options as appropriate. If you do not see this, then review steps 2 to 4 in the previous page to make sure you have not made a mistake.

- 6. Choose **Windows Mobile 6 Professional Device** for the Target Device to establish connection with the PC.
- 7. Select Deploy <name of project> on Build menu.
- 8. The project will be built and copied to the IT-800. By default, it will be copied to \Program Files\<name of project> folder. **SystemLibNet.dll** will be deployed to the same folder.
- 9. Check that the program works correctly on the device.

## 9. Resources

Microsoft's own http://msdn.microsoft.com/mobility/ is an extremely comprehensive resource for programmers targeting WindowsCE .NET based devices. It includes links to most other useful web based resources. You will find detailed Software and Library manuals on http://world.casio.com/system/pa.